## **指定許可先登録**

北國でんさいサービスのお申込の際に『指定許可登録利用』を「利用する」の選択をされた場合、 北國でんさいサービス画面でお取引先を許可先として登録する必要があります。 ※指定許可とは、指定したお取引先以外からの請求をエラーとする機能です。

許可する取引先を登録しないと、でんさいを受け取ることも出来ません。

お取引先が貴社に対して、でんさいを発生させようとしてもエラーとなってしまいますので、 あらかじめ指定許可先の登録を完了させておきましょう。

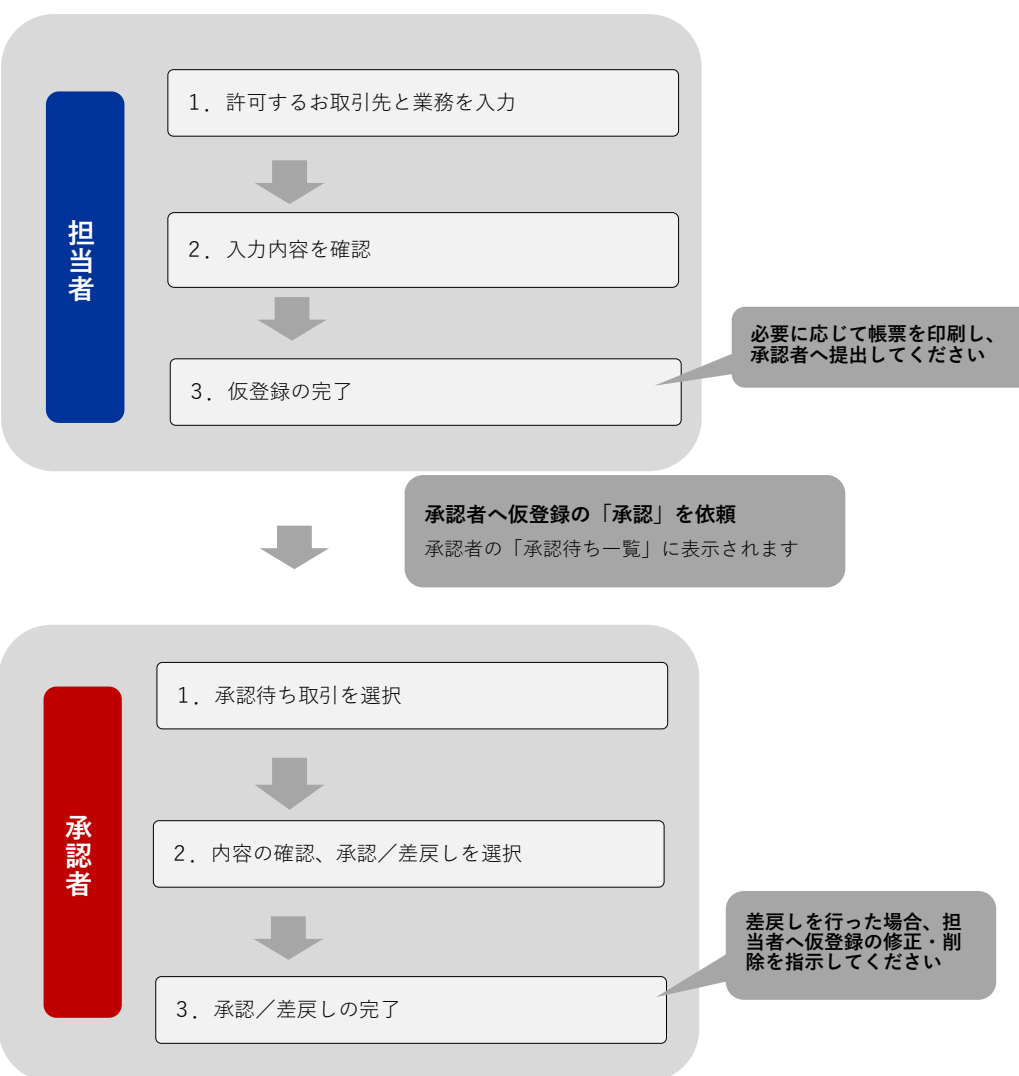

## **担当者が「仮登録」を行います**

●

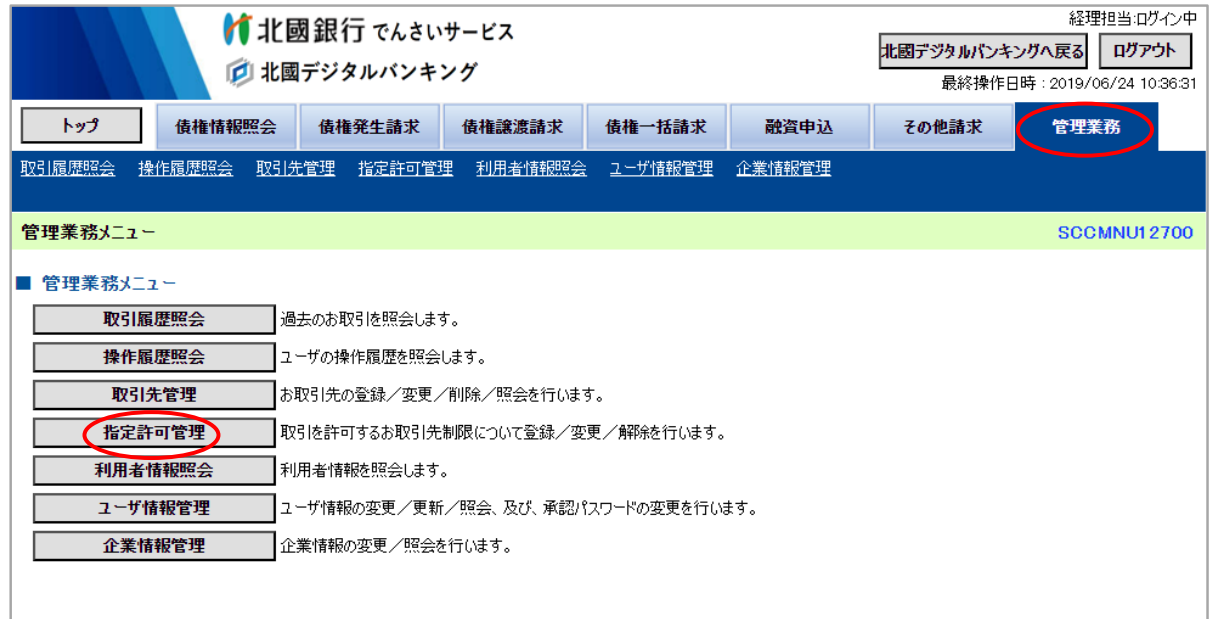

お申込時に「指定許可登録利用」の項目を「利用しない」で選択している場合は、『指定許可管理』のボタンは表示されていませ ん。「利用する」で申込をしているのにボタンが無い場合、担当者が指定許可先を登録するための権限を与えられていない可能性 があります。管理者へ利用権限の設定を依頼してください。

## ②「■指定許可管理メニュー」から『指定許可制限設定』をクリック。

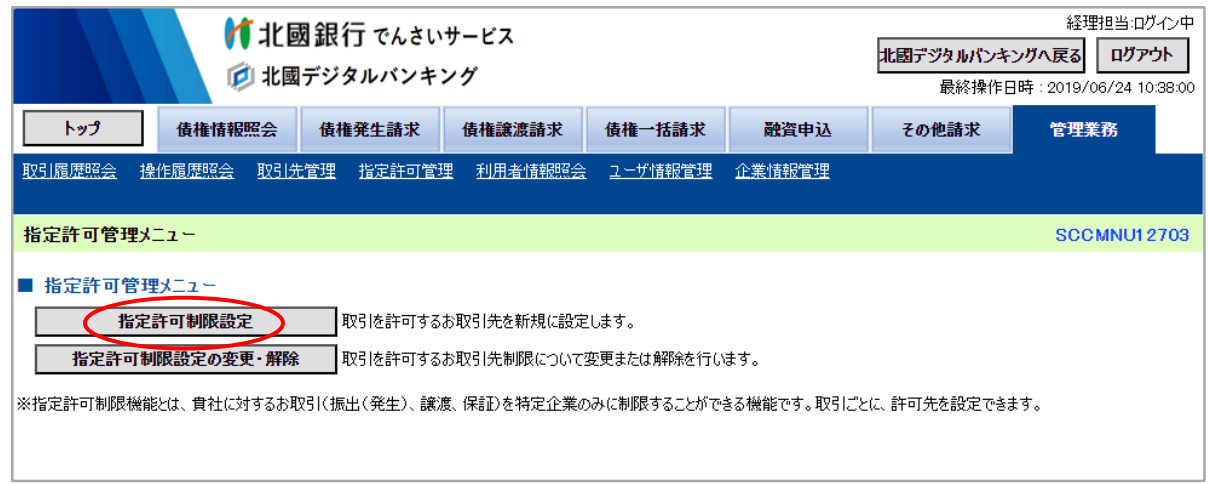

**担当者**

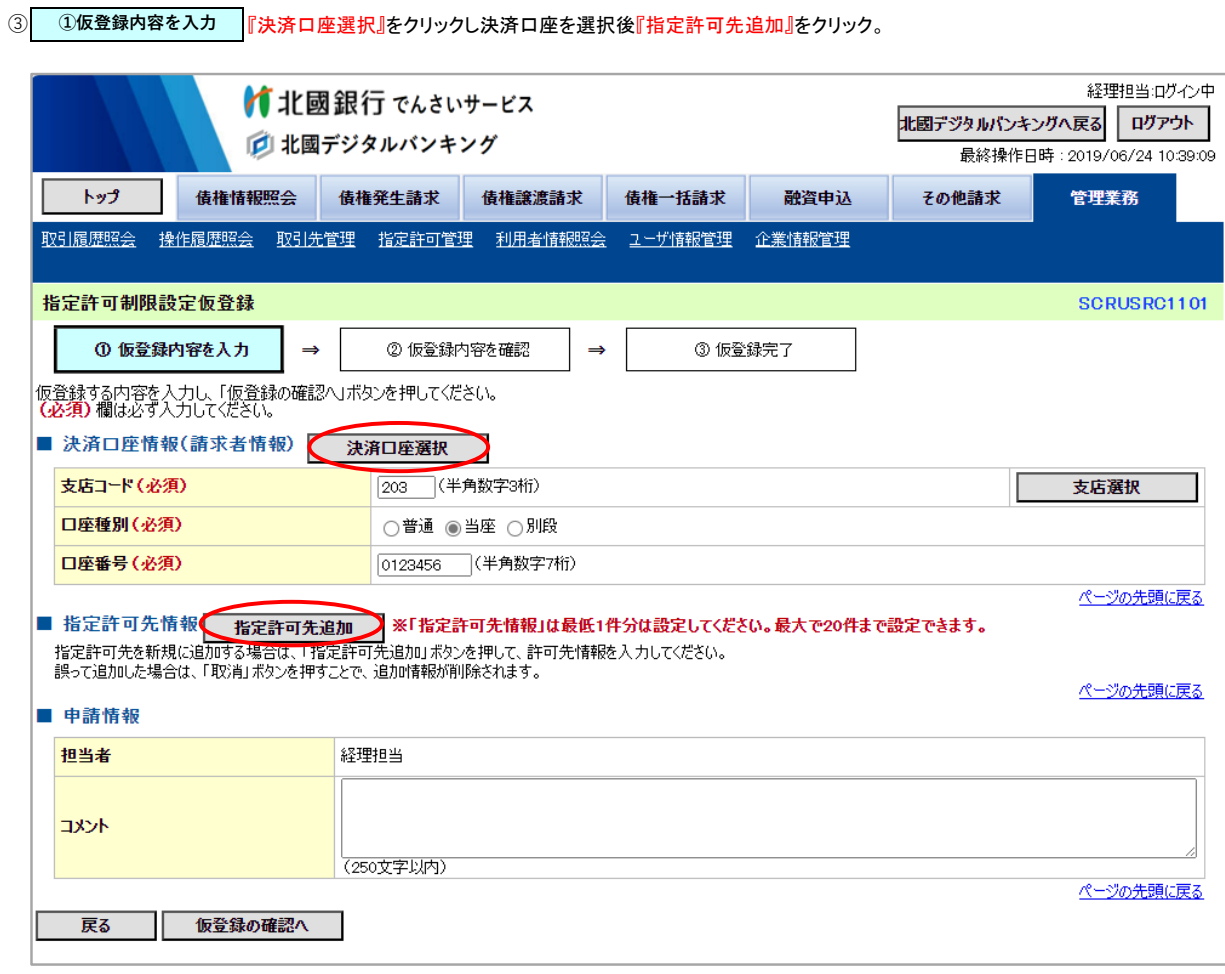

④| ①指定許可制限設定情報を編集 |『取引先選択』をクリック、指定許可先として登録するお取引先を一覧から選択し、許可する業務にチェックを 入れ『入力の反映』をクリック。

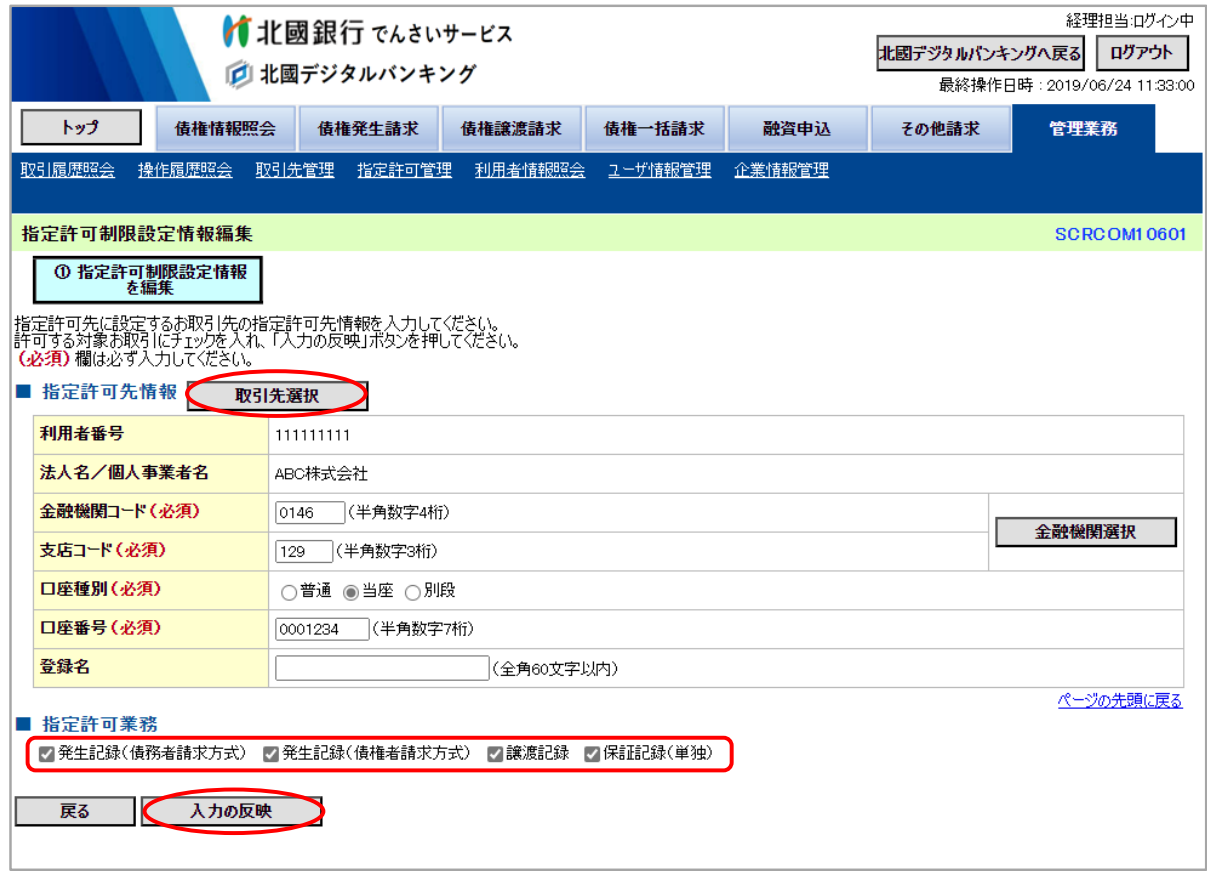

「■指定許可業務」の項目は、お申込時に「利用する」の申込みをされていない業務にチェックを入れるとエラーとなります。 また『発生記録(債権者請求方式)』は、債権者側・債務者側の双方が債権者請求を利用可能である必要がありますので、許可す る場合はあらかじめお互いの申込状態をご確認ください。

⑤│ ①仮登録内容を入力 ┃「■指定許可先情報」の欄に入力した内容が反映されます。入力内容に誤りがなければ『仮登録の確認へ』をクリック、 コンティングのないか、<br>登録した内容に誤りがあった場合『取消』をクリックします。

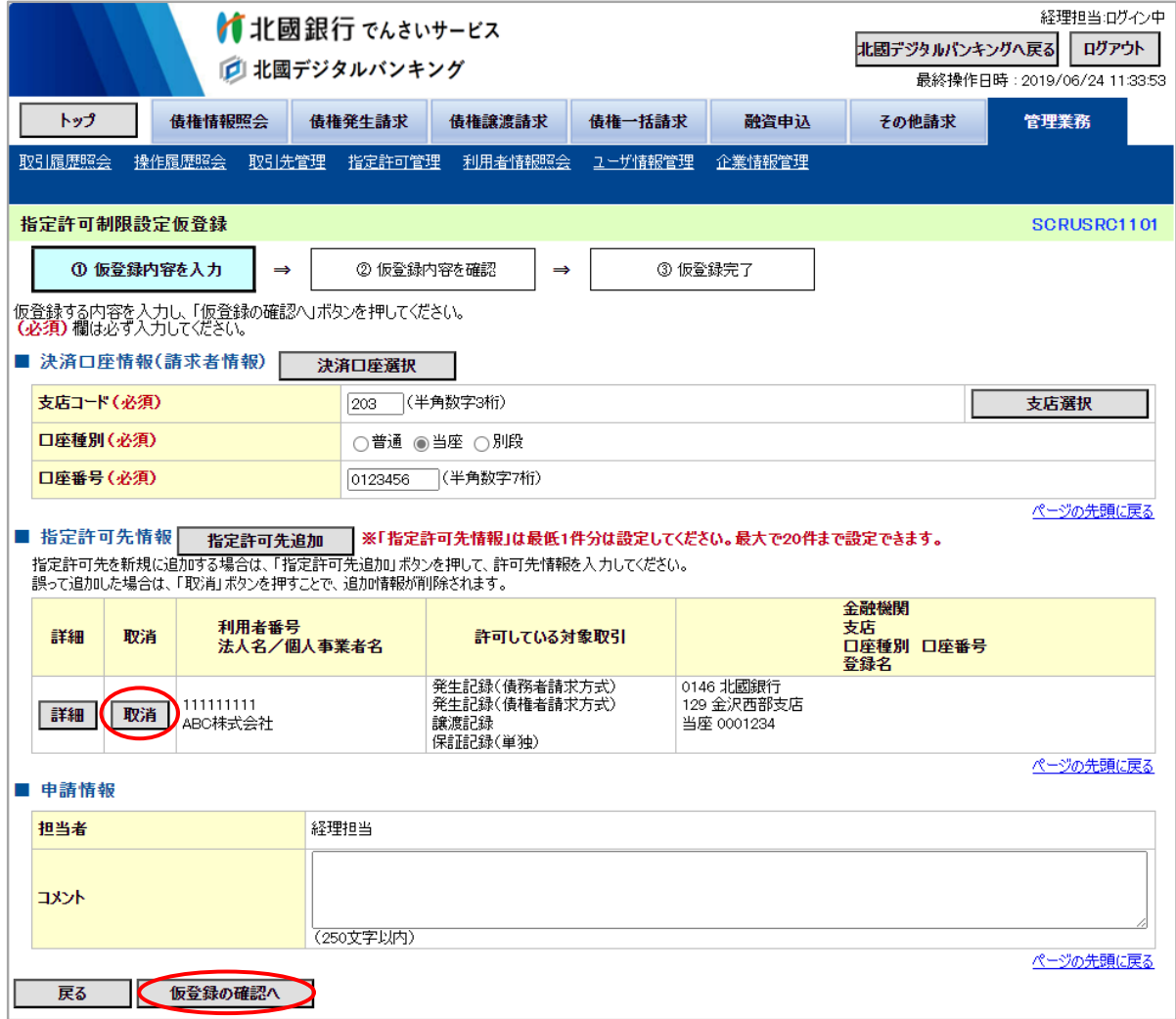

**①指定許可制限設定情報を編集** 『取消』をクリックした場合

「取消の反映」をクリック。

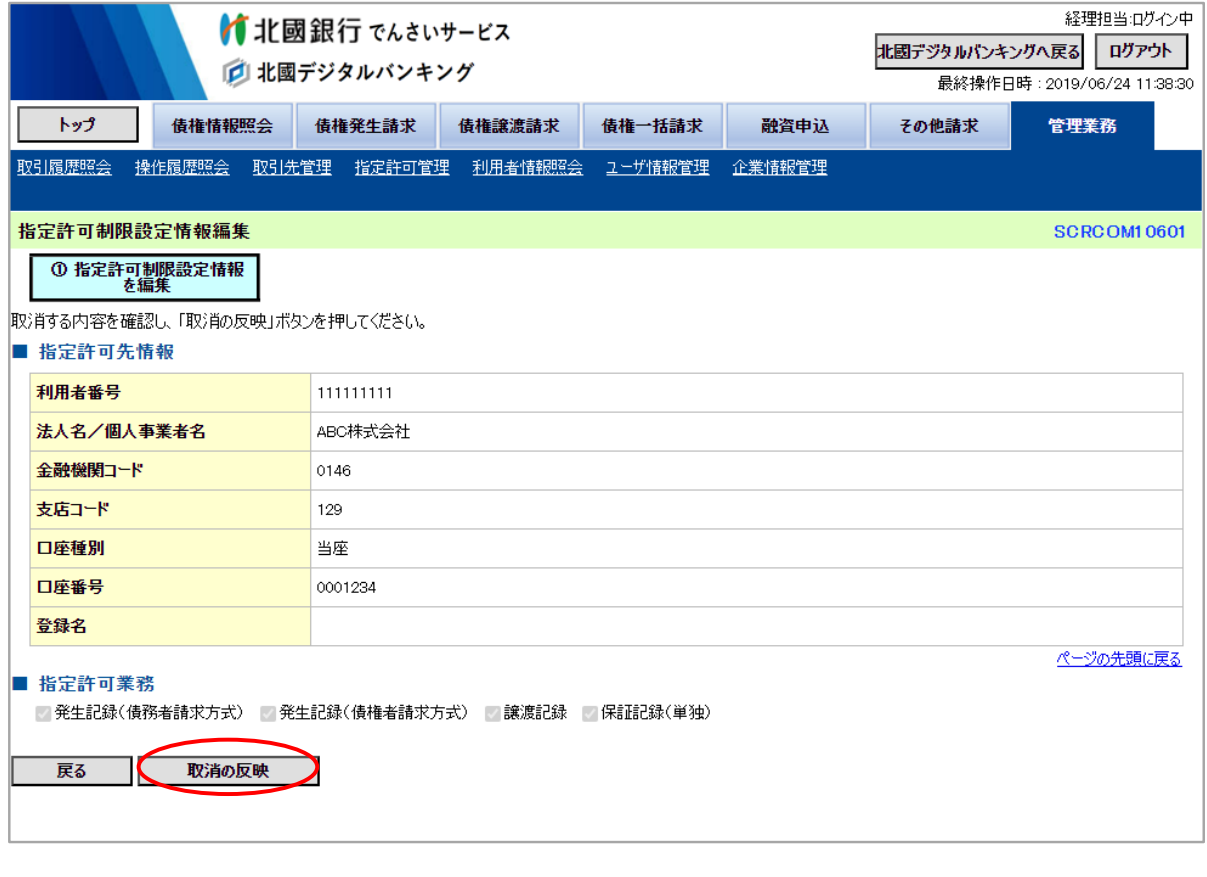

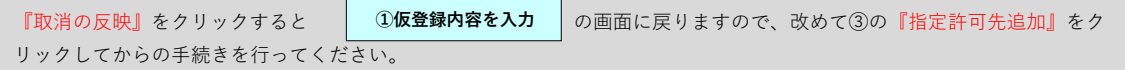

⑥ | ②**仮登録内容を確認** |前画面で入力した内容が表示されるので確認をし、内容に誤りがなければ『内容を確認しました』の□に チェックを入れ『仮登録の実行』をクリック。

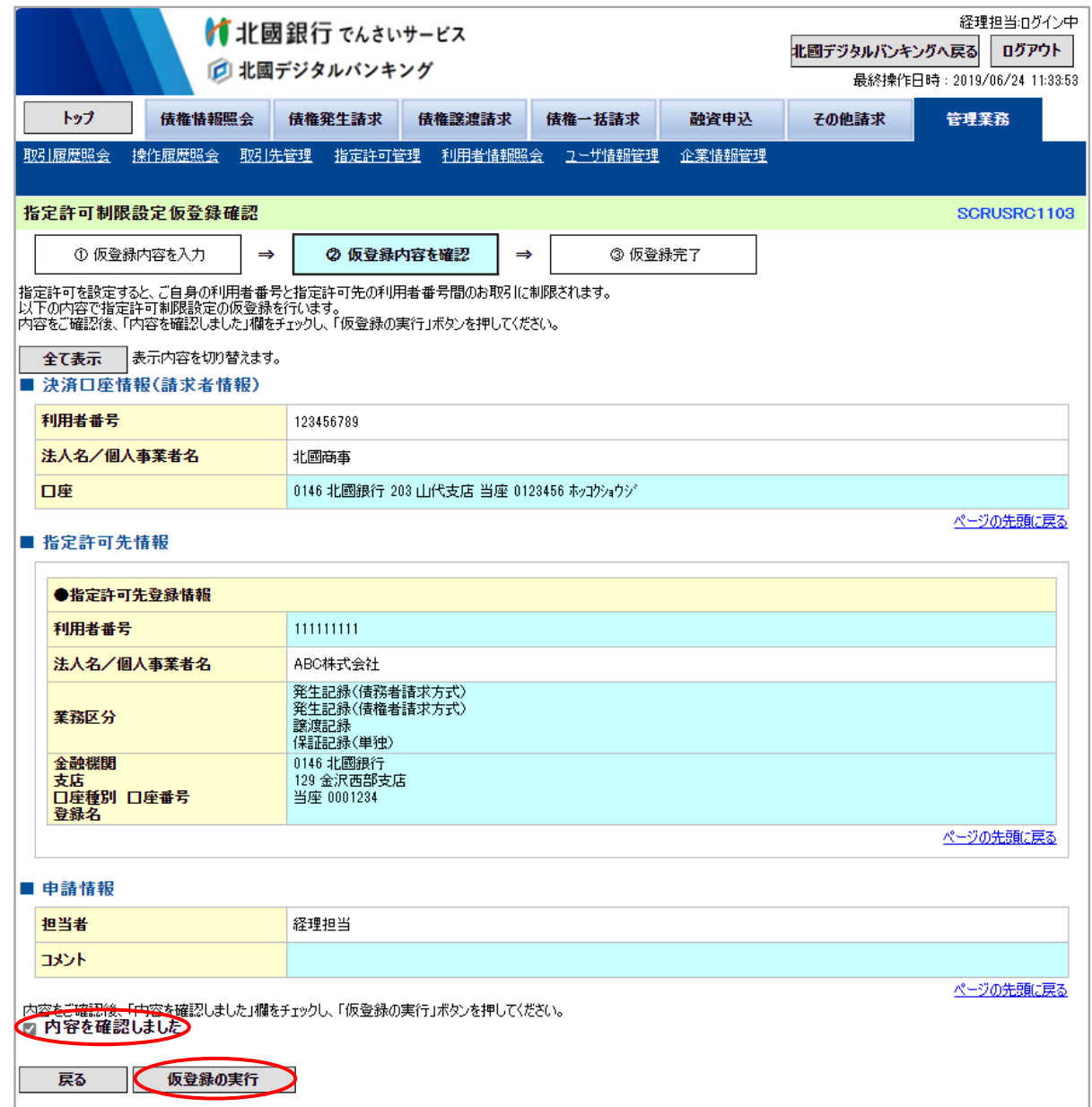

 $\widehat{\mathbb{Q}}$ | ③**仮登録完了** | 担当者による「仮登録」の完了です。画面には登録した内容が再度表示されています。 承認者へ仮登録内容の「承認」を依頼します。

![](_page_7_Picture_32.jpeg)

![](_page_7_Picture_33.jpeg)

## **担当者の「仮登録」に対して、承認者が「承認」または「差戻し」を行います 承認者**

ログイン後、トップ画面の「■未完了取引」の「承認待ち取引件数」に承認待ちの取引があることを確認のうえ『承認待ち一覧』から 該当の取引を選択して、仮登録の「承認」または「差戻し」の登録を行います。